- [Aktuell seit 6.2](#page-0-0)
- $\bullet$  [< 5.x](https://wiki.ucware.com/archiv/6_1/benutzerhandbuch/hauptseite/telefonieren/anruf_kopfleiste)

<span id="page-0-0"></span>[v.6.2,](https://wiki.ucware.com/vers/v.6.2?do=showtag&tag=vers%3Av.6.2) [UCC-Client,](https://wiki.ucware.com/gui/ucc-client?do=showtag&tag=gui%3AUCC-Client) [Anruf](https://wiki.ucware.com/func/anruf?do=showtag&tag=func%3AAnruf)

## **Anruf per Suchfunktion starten**

Mit dem UCC-Client können Sie Anrufe starten, indem Sie die gewünschte Rufnummer in der Kopfleiste eingeben und mit Dazu können Sie entweder die PC-Tastatur oder das [Tastenfeld](https://wiki.ucware.com/benutzerhandbuch/hauptseite/telefonieren/tastenfeld) des Clients verwenden. Steuern ഉ Armin Artmann  $\equiv$ X 015228817386  $\Omega$  $\Box$  UCC-Client Rufnummern aus Ihren Telefonbüchern lassen sich dabei auch über die zugehörigen Kontaktdaten suchen.

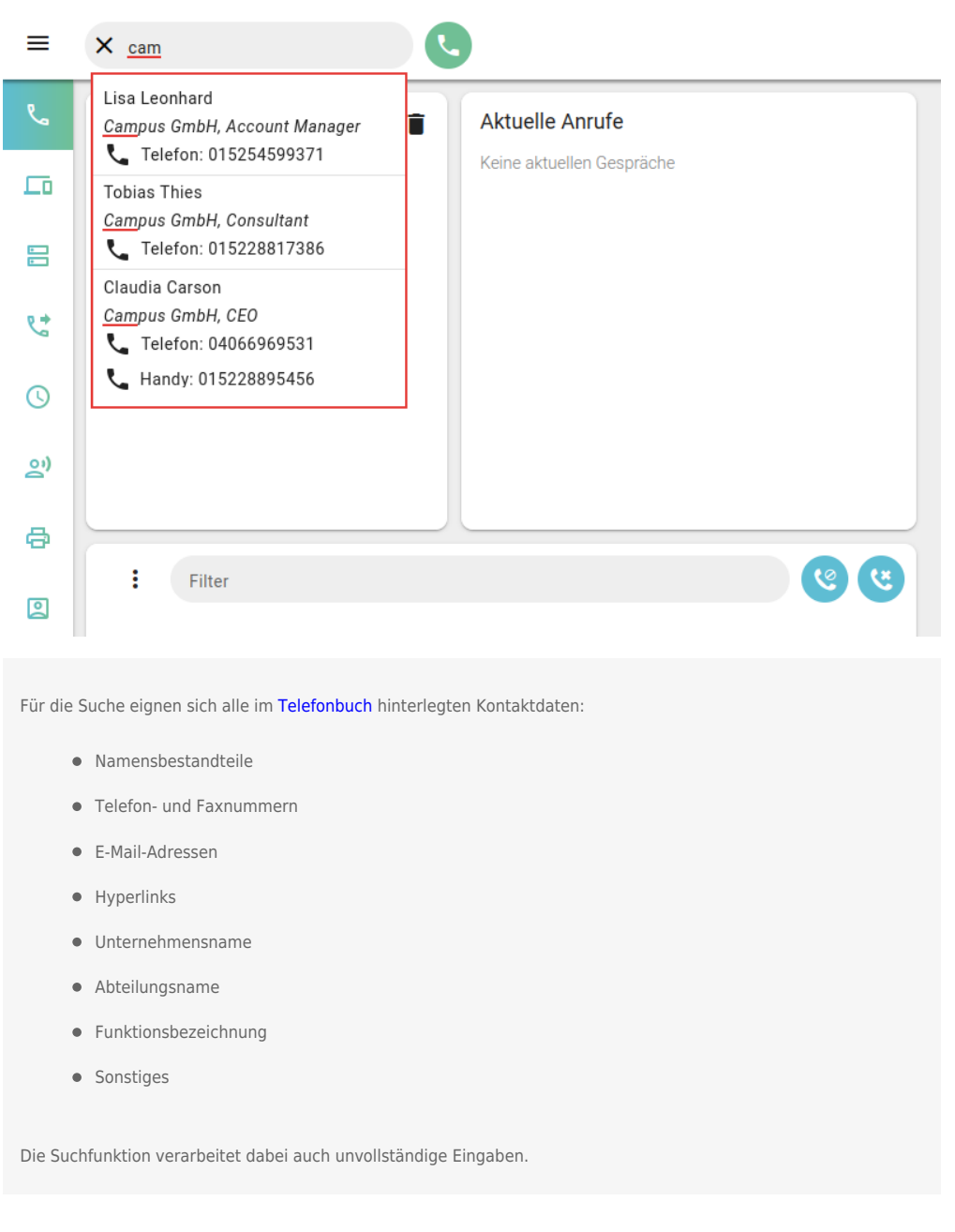

Gehen Sie dazu wie folgt vor:

Last

update: apaace.<br>12.03.2025 <sup>benutzerhandbuch:hauptseite:telefonieren:anruf\_kopfleiste https://wiki.ucware.com/benutzerhandbuch/hauptseite/telefonieren/anruf\_kopfleiste</sup> 10:26

- 1. Öffnen Sie den UCC-Client.
- 2. Klicken Sie ins Eingabefeld der Kopfleiste.
- 3. Geben Sie eine Nummer oder andere bekannte Kontaktdaten ein.
- 4. Verfeinern Sie die Suche bei Bedarf, indem Sie weitere Daten eingeben. Trennen Sie jeweils mit Leerzeichen.

Der UCC-Client durchsucht Ihre Telefonbücher nach Übereinstimmungen und zeigt passende Kontakte an.

5. Wählen Sie den gewünschten Drop-down-Eintrag per Klick oder mit den Tasten ↑ ↓ und Enter aus.

Die Rufnummer des Kontakts wird im Eingabefeld angezeigt.

6. Klicken Sie auf oder drücken Sie Enter.

Der Anruf wird gestartet und im UCC-Client angezeigt:

- im Widget **Aktuelle Anrufe** auf der Hauptseite
- alternativ in einem Pop-up, wenn das Widget [ausgeblendet](https://wiki.ucware.com/benutzerhandbuch/anpassen/einblenden) ist

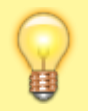

## **Hinweis:**

In der Kopfleiste bleibt die zuletzt gewählte Nummer standardmäßig sichtbar. Um dies abzuschalten, lesen Sie den Artikel [Anrufanzeige des UCC-Clients anpassen](https://wiki.ucware.com/benutzerhandbuch/einstellungen/telefonie).

Im laufenden Gespräch können Sie auf die folgenden Funktionen zugreifen:

## Aktuelle Anrufe

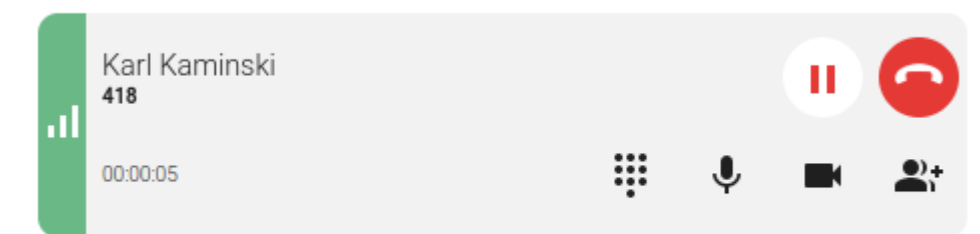

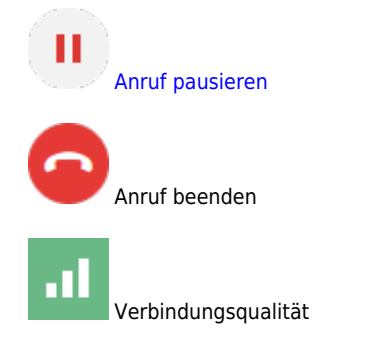

∷ [DTMF-Töne senden](https://wiki.ucware.com/benutzerhandbuch/hauptseite/telefonieren/dtmf)

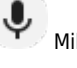

Mikrofon stummschalten

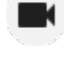

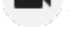

[Video übertragen](https://wiki.ucware.com/benutzerhandbuch/hauptseite/bildtelefonie/sitemap)

[Dreierkonferenz starten](https://wiki.ucware.com/benutzerhandbuch/hauptseite/telefonieren/dreierkonferenz)

Eine vollständige Übersicht zu den Anruffunktionen des UCC-Clients finden Sie [hier.](https://wiki.ucware.com/benutzerhandbuch/hauptseite/telefonieren/sitemap)

From:

<https://wiki.ucware.com/> - **UCware-Dokumentation**

Permanent link: **[https://wiki.ucware.com/benutzerhandbuch/hauptseite/telefonieren/anruf\\_kopfleiste](https://wiki.ucware.com/benutzerhandbuch/hauptseite/telefonieren/anruf_kopfleiste)**

Last update: **12.03.2025 10:26**